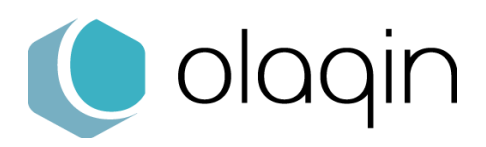

# **Procédures manuelles**

Consulter la version EI96 pour les lecteurs homologués SESAM-Vitale

Ces procédures sont destinées aux Conseillers Informatique Services des CPAM (CIS) afin de faciliter l'accompagnement des professionnels de santé ayant besoin d'identifier la version de leur lecteur homologué SESAM-Vitale.

# **Solutions homologuées « Terminal Lecteur – TL »**

### **SET-2** (iHC610)

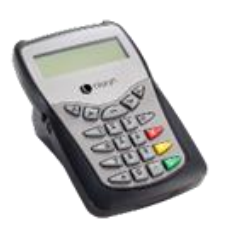

#### **A partir de l'écran « Attente Ordre »**

- **1.** Appuyer sur la touche  $\kappa + \kappa$
- **2.** Sélectionner « Informations » à l'aide des touches Haut et Bas,
- **3.** Appuyer sur la touche « Verte »
- **4.** A l'aide des touches Haut et Bas, aller jusqu'à « Application »

### **PRIUM-4**

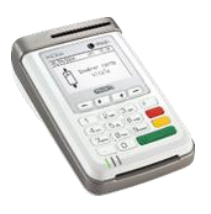

### **A partir de l'écran « Insérer carte Vitale »**

- **1.** Appuyer sur la touche « F »
- **2.** Sélectionner « Paramètres du terminal » à l'aide des touches Haut et Bas
- **3.** Appuyer sur la touche « Verte »
- **4.** A l'aide des touches Haut et Bas, aller jusqu'à « Etat du terminal »
- **5.** Appuyer sur la touche « Verte »
- **6.** Faire défiler avec les touches Haut et Bas jusqu'à EI96S

## **Helio** (iWL280)

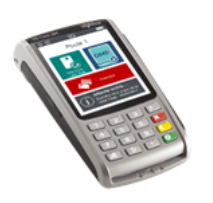

### **A partir de l'écran d'accueil**

- **1.** Appuyer sur la touche « F »
- **2.** Appuyer sur « Informations »
- **3.** Faire défiler jusqu'à EI96S

### **iWL250** Ingenico

### **A partir de l'écran d'accueil**

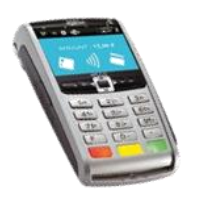

- **1.** Appuyer sur la touche « F »
- **2.** Sélectionner « Telium Manager » à l'aide des touches Haut et Bas,
- **3.** Appuyer sur la touche « Verte »
- **4.** Sélectionner « Consultation » à l'aide des touches Haut et Bas,
- **5.** Appuyer sur la touche « Verte »,
- **6.** Sélectionner « Etat ».

### **iCT250** Ingenico

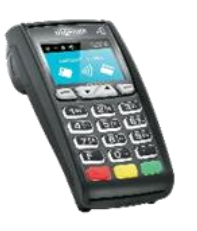

### **A partir de l'écran d'accueil**

- **1.** Appuyer sur la touche « F »
- **2.** Sélectionner « Telium Manager » à l'aide des touches Haut et Bas,
- **3.** Appuyer sur la touche « Verte »
- **4.** Sélectionner « Consultation » à l'aide des touches Haut et Bas,
- **5.** Appuyer sur la touche « Verte »,
- **6.** Sélectionner « Etat ».

## **VEHIS** (iWL350)

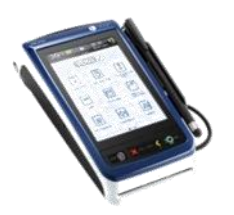

### **A partir de la page d'accueil**

- **1.** Appuyer sur « Réglages »
- **2.** Appuyer sur « Paramètres du terminal »
- **3.** Appuyer sur « Version ». (EI96S)

### **Move/5000** ingenico

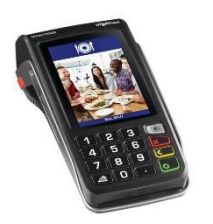

### **A partir de l'écran tactile principal**

- **1.** Appuyer sur la touche grise.
- **2.** Sélectionnez « Control Panel »
- **3.** Sélectionnez « Software Management »
- **4.** Sélectionnez « View Configuration »
- **5.** Sélectionnez « Customer Packages »
- **6.** Sélectionnez « Specific Software »
- **7.** Sélectionnez « Application »

## - **Solutions homologuées « Terminal Lecteur Applicatif – TLA »**

## **BALADEUR 2**

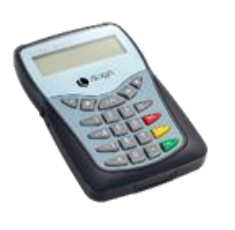

### **A partir de l'écran d'accueil**

- **1.** Appuyer sur la touche « F »
- **2.** Sélectionner « Information » à l'aide des touches Haut et Bas,
- **3.** Appuyer sur la touche « Verte »
- **4.** Sélectionner « Versions » à l'aide des touches Haut et Bas,
- **5.** Appuyer sur la touche « Verte »
- **6.** A l'aide des touches Haut et Bas, aller jusqu'à « Application »

### **VITAL'ACT-3S**

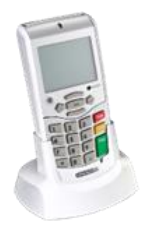

### **A partir de la page d'accueil « Insérer une carte Vitale »**

- **1.** Appuyer sur la touche centrale « … »
- **2.** Sélectionner « i » à l'aide des touches haut et bas
- **3.** Valider avec la touche Droite
- **4.** A l'aide des touches Haut et Bas aller jusqu'à « Version »

### **La solution Olaqin VEHIS**

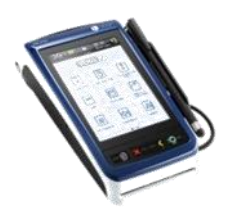

#### **A partir de la page d'accueil**

- **1.** Appuyer sur « Réglages »
- **2.** Appuyer sur « Paramètres du terminal »
- **3.** Appuyer sur « Version ». (EI96S)

Retrouvez toute l'actualité, les plaquettes et les ressources documentaires disponibles : fiches produits, drivers, etc… sur le site **[OLAQIN](https://www.olaqin.fr/actualite-et-support-de-votre-solution/)**

les équipes OLAQIN restent à votre disposition pour répondre à vos questions et vous accompagner à **[contact@olaqin.fr](mailto:contact@olaqin.fr)**